1.5 Turn your cable or DSL modem on by reconnecting the power supply to the modem.

Mac or PC computer that was originally connected to the cable or DSL modem

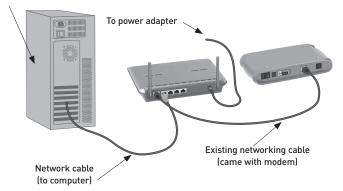

**Note:** Your Router may have ports in different locations than depicted in the illustration above.

- 1.6 Before plugging the power cord into the Router, plug the cord into the wall, then plug the cord into the Router's power jack.
- 1.7 Verify that your modem is connected to the Router by checking the lights on the front of the Router. The green light labeled "Modem" should be ON if your modem is connected correctly to the Router. If it is not, recheck your connections.
- 1.8 Verify that your computer is connected properly to the Router by checking the lights labeled "1-4". The light that corresponds to the numbered port connected to your computer should be ON if your computer is connected properly. If it is not, recheck your connections.

## Alternate Setup Method

## Step 2 Set up your Computer's Network Settings to Work with a DHCP Server

See the section in this User Manual called "Manually Configuring Network Settings" for directions.

## Step 3 Configure the Router Using the Web-Based

Using your Internet browser, you can access the Router's Web-Based Advanced User Interface. In your browser, type "192.168.2.1" (you do not need to type in anything else such as "http://" or "www"). Then press the "Enter" key.

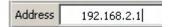

**PLEASE NOTE:** If you have difficulty accessing the Router's Web-Based Advanced User Interface, go to the section entitled "Manually Configuring Network Settings".

## Logging into the Router

You will see the Router's home page in your browser window. The home page is visible to any user who wants to see it. To make any changes to the Router's settings, you have to log in. Clicking the "Login" button or clicking on any one of the links on the home page will take you to the login screen. The Router ships with no password entered. In the login screen, leave the password blank and click the "Submit" button to log in.

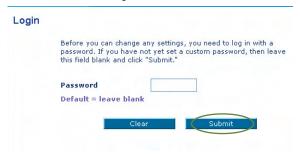

### Logging out of the Router

One computer at a time can log into the Router for the purposes of making changes to the settings of the Router. Once a user has logged in to make changes, there are two ways that the computer can be logged out. Clicking the "Logout" button will log the computer out. The second method is automatic. The login will time out after a specified period of time. The default login time-out is 10 minutes. This can be changed from 1 to 99 minutes. For more information, see the section in this manual entitled "Changing the Login Time-Out Setting".

### Using the Web-Based Advanced User Interface

The home page is the first page you will see when you access the Web-Based Advanced User Interface (UI). The home page shows you a quick view of the Router's status and settings. All advanced setup pages can be reached from this page.

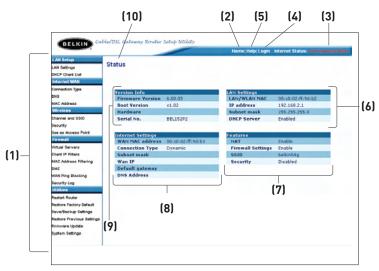

## 1. Quick-Navigation Links

You can go directly to any of the Router's UI pages by clicking directly on these links. The links are divided into logical categories and grouped by tabs to make finding a particular setting easier to find. Clicking on the purple header of each tab will show you a short description of the tab's function.

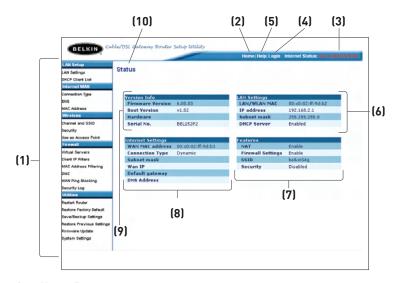

#### 2. Home Button

The "Home" button is available in every page of the UI. Pressing this button will take you back to the home page.

#### 3. Internet Status Indicator

This indicator is visible in all pages of the UI, indicating the connection status of the Router. When the indicator says "connection OK" in GREEN, the Router is connected to the Internet. When the Router is not connected to the Internet, the indicator will read "no connection" in RED. The indicator is automatically updated when you make changes to the settings of the Router.

## 4. Login/Logout Button

This button enables you to log in and out of the Router with the press of one button. When you are logged into the Router, this button will change to read "Logout". Logging into the Router will take you to a separate login page where you will need to enter a password. When you are logged into the Router, you can make changes to the settings. When you are finished making changes, you can log out of the Router by clicking the "Logout" button. For more information about logging into the Router, see the section called "Logging into the Router".

### 5. Help Button

The "Help" button gives you access to the Router's help pages. Help is also available on many pages by clicking "more info" next to certain sections of each page.

### 6. LAN Settings

Shows you the settings of the Local Area Network (LAN) side of the Router. Changes can be made to the settings by clicking on any one of the links (IP Address, Subnet Mask, DHCP Server) or by clicking the "LAN" "Quick Navigation" link on the left side of the screen.

#### 7. Features

Shows the status of the Router's NAT, firewall, and wireless features. Changes can be made to the settings by clicking on any one of the links or by clicking the "Quick Navigation" links on the left side of the screen.

## 8. Internet Settings

Shows the settings of the Internet/WAN side of the Router that connects to the Internet. Changes to any of these settings can be made by clicking on the links or by clicking on the "Internet/WAN" "Quick Navigation" link on the left side of the screen.

#### 9. Version Info

Shows the firmware version, boot-code version, hardware version, and serial number of the Router.

### 10. Page Name

The page you are on can be identified by this name. This User Manual will sometimes refer to pages by name. For instance "LAN > LAN Settings" refers to the "LAN Settings" page.

3

4

5

6

7

9

10

# Step 4 | Configure your Router for Connection to your Internet | Service Provider (ISP)

The "Internet/WAN" tab is where you will set up your Router to connect to your Internet Service Provider (ISP). The Router is capable of connecting to virtually any ISP's system provided you have correctly configured the Router's settings for your ISP's connection type. Your ISP connection settings are provided to you by your ISP. To configure the Router with the settings that your ISP gave you, click "Connection Type" (A) on the left side of the screen. Select the connection type you use. If your ISP gave you DNS settings, clicking "DNS" (B) allows you to enter DNS address entries for ISPs that require specific settings. Clicking "MAC address" (C) will let you clone your computer's MAC address or type in a specific WAN MAC address, if required by your ISP. When you have finished making settings, the "Internet Status" indicator will read "connection OK" if your Router is set up properly.

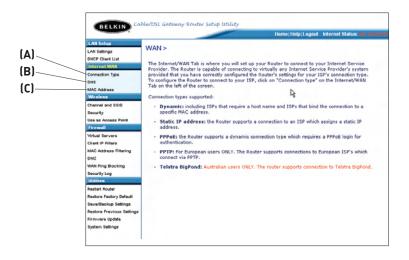

From the "Connection Type" page, you can select the type of connection you use. Select the type of connection you use by clicking the button [1] next to your connection type and then clicking "Next" [2].

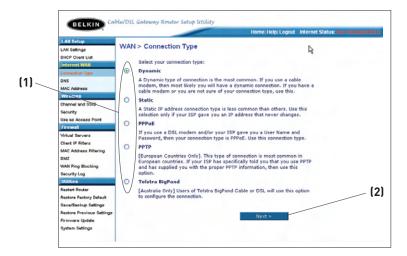

## Setting your Internet Service Provider (ISP) Connection Type to Dynamic IP

A dynamic connection type is the most common connection type used with cable modems. Setting the connection type to "dynamic" in many cases is enough to complete the connection to your ISP. Some dynamic connection types may require a host name. You can enter your host name in the space provided if you were assigned one. Your host name is assigned by your ISP. Some dynamic connections may require that you clone the MAC address of the PC that was originally connected to the modem.

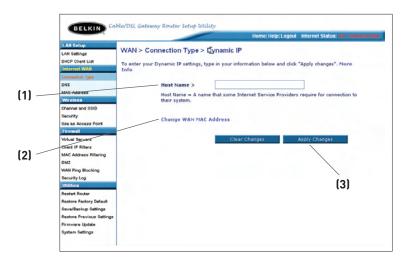

#### 1. Host Name

This space is provided to enter a host name that needs to be visible to your ISP. Enter your host name here and click "Apply Changes" [3]. If your ISP did not assign you a host name, or you are not sure, leave this blank.

## 2. Change WAN MAC Address

If your ISP requires a specific MAC address to connect to the service, you can enter a specific MAC address or clone the current computer's MAC address through this link.

## Setting your Internet Service Provider (ISP) Connection Type to Static IP

A static IP address connection type is less common than other connection types. If your ISP uses static IP addressing, you will need your IP address, subnet mask, and ISP gateway address. This information is available from your ISP or on the paperwork that your ISP left with you. Type in your information, then click "Apply Changes" [4]. After you apply the changes, the "Internet Status" indicator will read "connection OK" if your Router is set up properly.

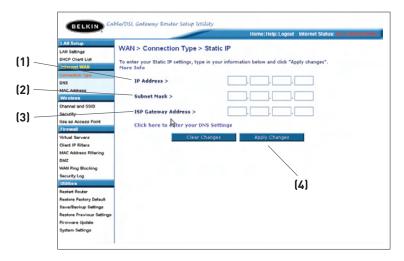

#### 1. IP Address

Provided by your ISP. Enter your IP address here.

#### 2. Subnet Mask

Provided by your ISP. Enter your subnet mask here.

## 3. ISP Gateway Address

Provided by your ISP. Enter the ISP gateway address here.

2 3

5

## Setting your ISP Connection Type to PPPoE

Most DSL providers use PPPoE as the connection type. If you use a DSL modem to connect to the Internet, your ISP may use PPPoE to log you into the service. If you have an Internet connection in your home or small office that doesn't require a modem, you may also use PPPoE.

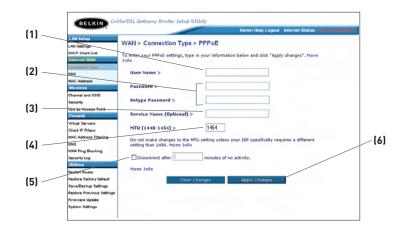

## Your connection type is PPPoE if:

- Your ISP gave you a user name and password, which is required to connect to the Internet;
- Your ISP gave you software such as WinPOET or Enternet300 that you use to connect to the Internet; or
- You have to double-click on a desktop icon other than your browser to get on the Internet.

This space is provided to type in your user name that was assigned by your ISP.

2. Password

Type in your password and re-type it into the "Retype Password" box to confirm it.

3. Service Name

A service name is rarely required by an ISP. If you are not sure if your ISP requires a service name, leave this blank.

4. MTU

The MTU setting should never be changed unless your ISP gives you a specific MTU setting. Making changes to the MTU setting can cause problems with your Internet connection including disconnection from the Internet, slow Internet access, and problems with Internet applications working properly.

5. Disconnect after X...

The "Disconnect" feature is used to automatically disconnect the Router from your ISP when there is no activity for a specified period of time. For instance, placing a check mark next to this option and entering "5" into the minute field will cause the Router to disconnect from the Internet after five minutes of no Internet activity. This option should be used if you pay for your Internet service by the minute.

6

7 8

9

10

## Setting your Internet Service Provider (ISP) Connection Type to Point-to-Point Tunneling Protocol (PPTP)

[European Countries Only]. Some ISPs require a connection using PPTP protocol, a type of connection most common in European countries. This sets up a direct connection to the ISP's system. Type in the information provided by your ISP in the space provided. When you have finished, click "Apply Changes" [9]. After you apply the changes, the "Internet Status" indicator will read "connection OK" if your Router is set up properly.

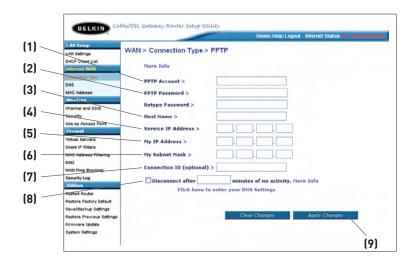

#### 1. PPTP Account

Provided by your ISP. Enter your PPTP account name here.

#### 2. PPTP Password

Type in your password and retype it into the "Retype Password" box to confirm it.

#### 3. Host Name

Provided by your ISP. Enter your host name here.

#### 4. Service IP Address

Provided by your ISP. Enter your service IP address here.

Provided by your ISP. Enter the IP address here.

6 My Subnet Mask

Provided by your ISP. Enter the IP address here.

7. Connection ID (optional)

Provided by your ISP. If your ISP did not give you a connection ID, leave this blank.

8. Disconnect after X....

The "Disconnect" feature is used to automatically disconnect the Router from your ISP when there is no activity for a specified period of time. For instance, placing a check mark next to this option and entering "5" into the minute field will cause the Router to disconnect from the Internet after five minutes of no Internet activity. This option should be used if you pay for your Internet service by the minute.

### Setting your Connection Type if you are a Telstra® BigPond User

[Australia Only]. Your user name and password are provided to you by Telstra BigPond. Enter this information below. Choosing your state from the drop-down menu (6) will automatically fill in your login server IP address. If your login server address is different than the one provided here, you may manually enter the login server IP address by placing a check in the box next to "User decide login server manually" (4) and type in the address next to "Login Server" (5). When you have entered all of your information, click "Apply Changes" (7). After you apply the changes, the "Internet Status" indicator will read "connection OK" if your Router is set up properly.

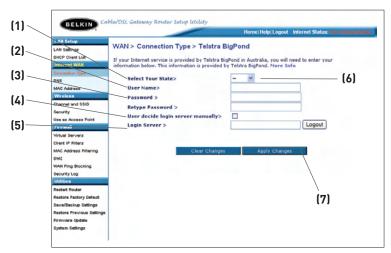

## 1. Select your State

Select your state from the drop-down menu (6). The "Login Server" box will automatically be filled in with an IP address. If for some reason this address does not match the address that Telstra has given, you can manually enter the login server address. See "User decide login server manually" (4).

#### 2. User Name

Provided by your ISP. Type in your user name here.